# A brand of Liegran

## QUICK SETUP GUIDE

# Raritan PX4

Thank you for purchasing the Raritan PX4 intelligent power distribution unit (PDU).

This Quick Setup Guide explains how to install and configure the PX4. For further details on using the PX4, access online help from the application or download the user guide from Raritan's *Support page* (*[www.raritan.com/support](file:///C:/Users/ninac/Desktop/NinaPublish-Desktop/PX4%20Quick%20Setup%20Guide/Quick%20Setup%20Guide%20PDF%20(Power)/English%20(United%20States)/www.raritan.com/support)*).

#### Safety Precautions

WARNING! Before installing or operating this product, read and understar WARNINGS may result in electric shock, fire, personal injury and death. Pr specifically the warnings in the online help.

**WARNING!** Connect this product to an AC power source with a voltage that

WARNING! Connect this product to an AC power source that is current lim national and local electrical codes.

**WARNING!** Use this product in a dry location.

**WARNING!** Connect this product to a protective earth ground. Never use a "ground lift adaptor" between the product's plug and the wall receptacle.

**WARNING!** If this product is a model that requires the assembly of the line cord or plug, the assembly must be performed by a licensed electrician, and the line cord or plugs used must be rated based on the product's nameplate ratings, as well as national and local electrical codes.

#### Package Contents

- PX4 PDU
- 2 mounting buttons
- 2 sliding brackets

If any pieces are missing or damaged, report this to Raritan Technical Support, or contact the Raritan partner where you purchased the product.

#### Before You Begin

- 1. Prepare the installation site. Make sure the installation area is clean and not exposed to extreme temperatures or humidity. Allow sufficient space around the device for cabling and outlet connections. Safety instructions are provided in the PX4 online help.
- 2. Fill out the Equipment Setup Worksheet found in the PX4 online help. Record the model, serial number, and use of each IT device connected to the PDU's power outlets.

#### Mounting the PX4

#### **Circuit Breaker Orientation Limitation**

Usually a PDU can be mounted in any orientation. However, when mounting a PDU with circuit breakers, you must follow these rules:

• Circuit breakers CANNOT face down. For example, do not horizontally mount a Zero U PDU with circuit breakers facing up or down.

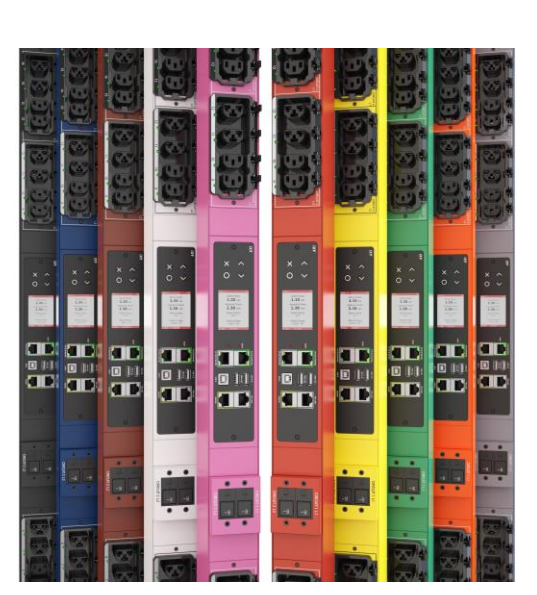

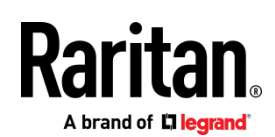

#### **0U Button Mount**

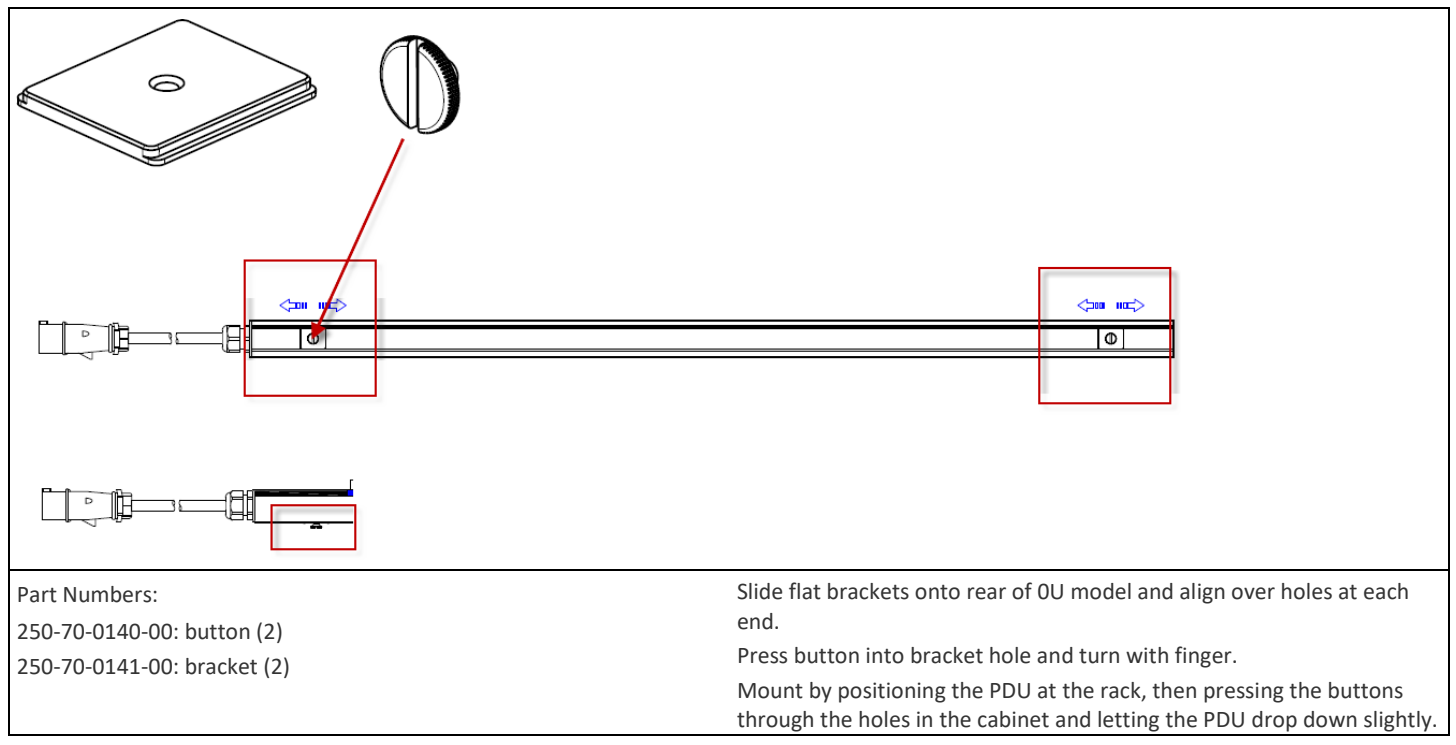

#### iX9 Controller

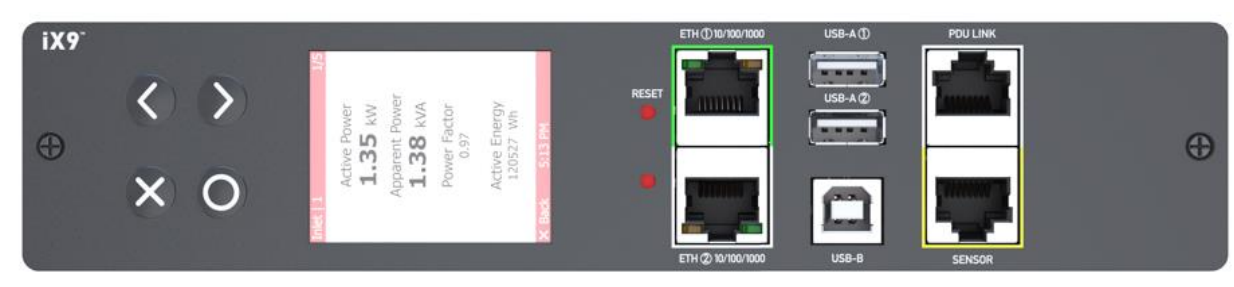

- **Interface (External):**
- 2x 10/100/1000 Ethernet
- 1x USB 2.0 type B (Device)
- 2x USB 2.0 type A (Host)
- 1x Sensor port (1-Wire + RS485)
- 1x PDU Link port
- **Interface (Internal):**
- 1x RS-485 bus
- 1x USB 2.0 (Host)

A brand of Liegrand

#### E7 Outlets with RamLock Plug Retention

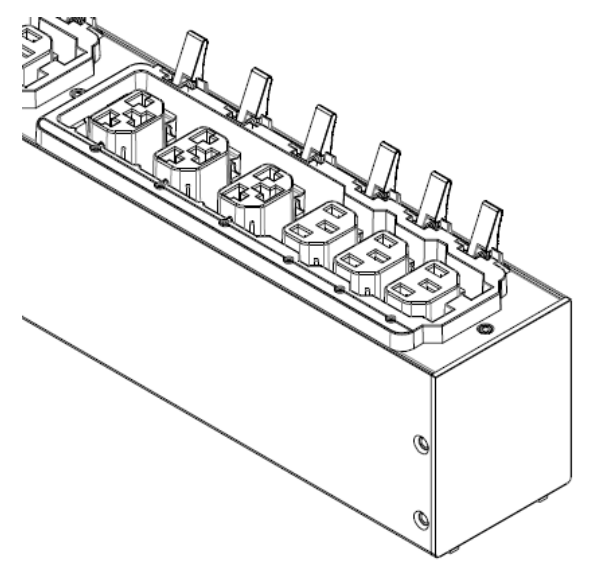

- Plug in cords normally.
- No tools required.
- Press the lever to release the cord.

E8 Outlets with Plug Retention Shells

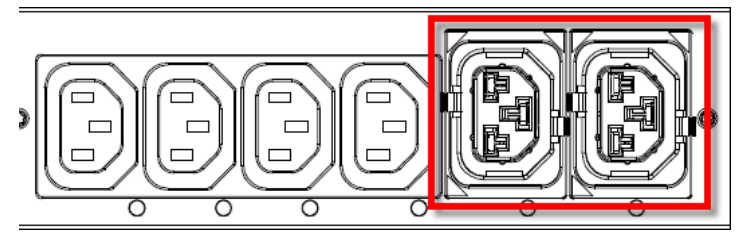

- Plug in and remove plugs normally.
- No tools required.
- Outlet's shell holds plug securely without clips.

#### Threaded Grounding Point

Some models have a threaded grounding point. Identify it via the grounding symbol:

Wire this point to an electrical system to protectively ground the PDU.

#### Connecting the PDU to a Power Source

Do not stretch the power cord.

- **To connect a PDU to the power source:**
- 1. Verify that all circuit breakers on the PX4 are set to ON. If not, turn them ON. Or make sure that all fuses are inserted and seated properly. If there are any fuse covers, ensure that they are closed.

Note: Not all models have overcurrent protectors.

2. Connect each PX4 to an appropriately rated branch circuit. Refer to the label or nameplate affixed to your PX4 for appropriate input ratings or range of ratings.

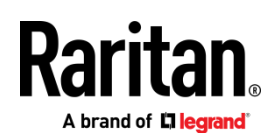

3. When a PX4 powers up, it proceeds with the power-on self test and software loading for a few moments. At this time, the outlet LEDs cycle through different colors.

Note: If a PDU beeps after being powered up, either its circuit breaker has tripped or the L-N wiring is reversed. If no circuit breakers tripped, check the wiring of the plug adapter that is used or the direction in which the plug or plug adapter is plugged into the power socket.

4. When the software has completed loading, the outlet LEDs show a steady color and the front panel display illuminates.

#### Connecting to Your Network

To remotely administer the PX4, you must connect it to your local area network (LAN). Wired or wireless networks are supported.

Ethernet port is enabled by default. Port layouts and number of Ethernet ports vary by model.

- **To make a wired connection:**
- 1. Connect a standard network patch cable to one or both Ethernet ports on the PDU.
	- If one Ethernet port is higher speed, use the higher speed port for network connection.
- 2. Connect the other end of the cable to your LAN.

Sample iX9 controller. Port locations may vary by model.

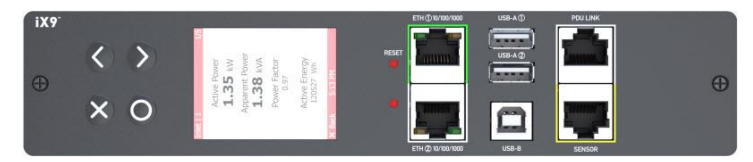

Warning: Accidentally plugging an RS-232 RJ-45 connector into the Ethernet port can cause permanent damage(s) to the Ethernet hardware.

#### **To make a wireless connection:**

Do one of the following:

- Plug a supported USB wireless LAN adapter into the USB-A port on your PDU.
- Connect a USB hub to the USB-A port on the PDU. Then plug the supported USB wireless LAN adapter into the appropriate USB port on the hub.

#### Default Login

• admin/legrand

#### Choose Initial Configuration Method

Depending on your networking environment, choose the best method to initially configure your PX4.

- Using a computer: *Initial Configuration in a Web Browser* (on pag[e 4\)](#page-3-0).
- Using a mobile device: *Initial Configuration with PDView App* (on pag[e 6\)](#page-5-0).
- Using the command line interface: *Initial Configuration with CLI* (on pag[e 5\)](#page-4-0)

#### <span id="page-3-0"></span>Initial Configuration in a Web Browser

After connecting to a DHCP IPv4 network, an IPv4 address is automatically assigned to your PDU.

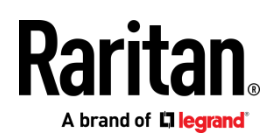

The IP address is available using the front panel display.

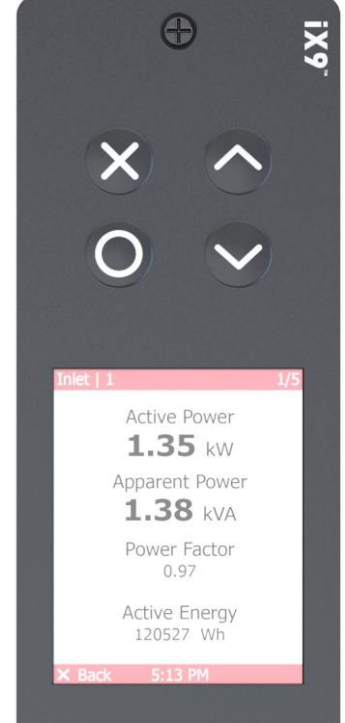

- 1. Press the X or O button to go to the Main Menu.
- 2. Use the arrow buttons to scroll to Device Info, then press O.
- 3. Use the arrow buttons to scroll through the information and view the IP address.
- 4. In a web browser, enter the IP address and login with the default user credentials. If any security alert messages display, accept them.

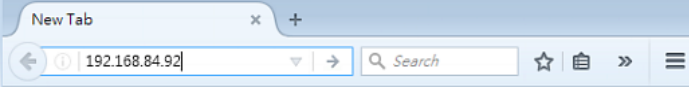

A password change is enforced at first login.

#### <span id="page-4-0"></span>Initial Configuration with CLI

This is a command set example for setting up ETH1 interface with static IP address, gateway, and DNS server.

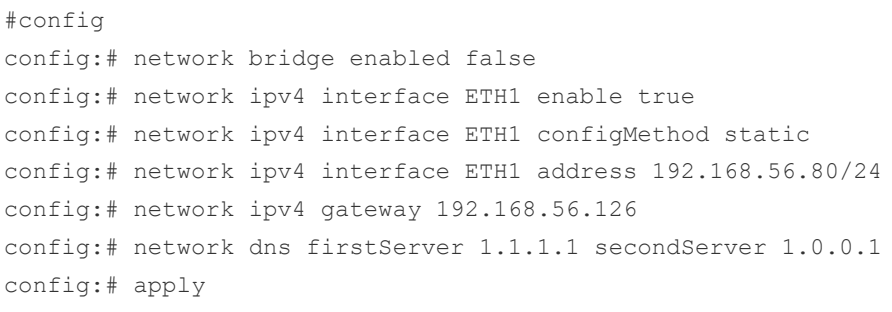

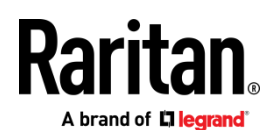

#### <span id="page-5-0"></span>Initial Configuration with PDView App

1. Install the Raritan PDView app on an iOS or Android mobile device. Android device must support USB "On-The-Go" (OTG).

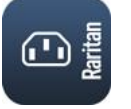

▪ *https://itunes.apple.com/app/raritan-pdview/id780382738*

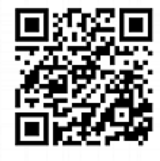

▪ https://play.google.com/store/apps/details?id=com.raritan.android.pdview

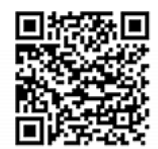

- 2. Get an appropriate USB cable for your mobile device.
	- *iOS*: Use the regular USB cable shipped with your iOS mobile device.
	- *Android*: Use an **USB OTG** adapter cable.
- 3. Connect the mobile device to the appropriate USB port on the PX4.
	- *iOS*: USB-A port.
	- *Android*: USB-B port

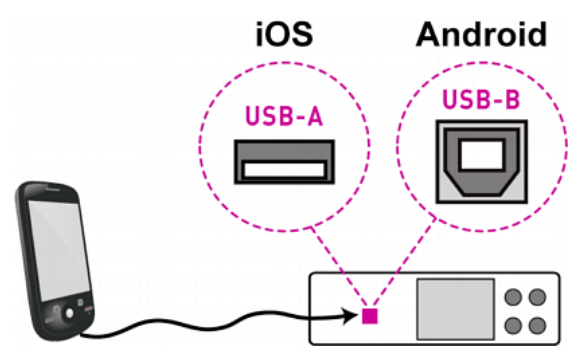

4. Launch the PDView app and wait until the PDU is recognized.

### **Connected**

5. If the factory-default login credentials remain unchanged, or if PDView has been configured with accurate login credentials, PDView automatically logs in to the web interface of PX4.

If PDView can't login automatically, the login screen displays instead and you must enter appropriate user credentials for login. Password change is enforced upon first login.

#### Wireless LAN Information

#### **USB Wireless LAN Adapters**

The PX4 supports the following USB Wi-Fi LAN adapters.

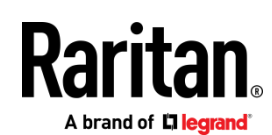

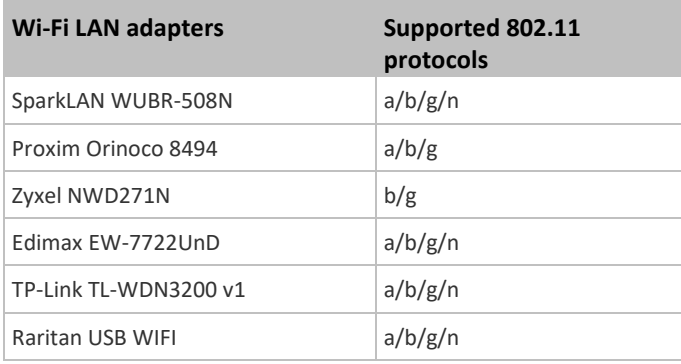

#### **Connecting the Wireless LAN Adapter**

You can connect the wireless LAN adapter either to PX4 or to a USB hub attached to PX4.

#### **To make a wireless connection:**

Do one of the following:

- Plug a supported USB wireless LAN adapter into the USB-A port on your PX4.
- Connect a USB hub to the USB-A port on the PX4. Then plug the supported USB wireless LAN adapter into the appropriate USB port on the hub.

#### **Supported Wireless LAN Configuration**

If wireless networking is preferred, ensure that the wireless LAN configuration of your PX4 matches the access point. The following is the wireless LAN configuration that the PX4 supports.

- Network type: 802.11 A/B/G/N
- Protocol: WPA2 (RSN)
- Key management: WPA-PSK, or WPA-EAP with PEAP and MSCHAPv2 authentication
- Encryption: CCMP (AES)

**Tips: Supported 802.11 network protocols vary according to the wireless LAN adapter being used. For help enabling the wireless LAN interface, see Configuring Network Settings in the User Guide.**